**Note**: It is strongly recommended that you go through the LDAP Verification Pamphlet to collect the proper information to be used in this pamphlet.

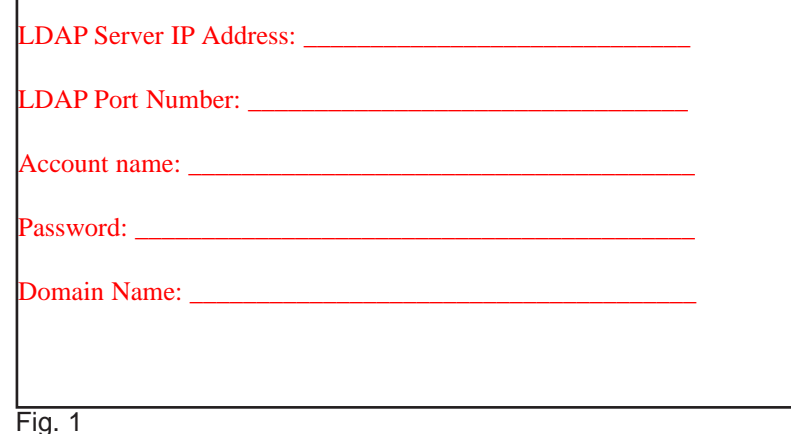

 $\overline{r}$ 

 $\sqrt{2}$ 

 $\begin{array}{c}\n\blacksquare \\
\blacksquare\n\end{array}$ 

Name: ODIE **IP Address: 192.168.2.144** 

Location: Main Lab

Fax Line 1: 9724202113

Obtain the IP address of the WorkCentre Pro C3545 from the machine configuration report or your IT Administrator. Open your Internet browser and enter the IP address in the Address field.

The Home page will be displayed. Click **Properties**.

XEROX WORKCENTRE PRO - Status - Microsoft Internet Explore

**●Back • ○ • B 2 名 O Search ☆ Favorites ④ え - 忌 回 - ■ ※** 

Scan 3

General

File Edit View Favorites Tools Help

Address the fittp://192.168.2.144/index.dhtn

**Internet Services XEROX WORKCENTRE PRO** 

Status<br>**GYZEROX WORKCENTRE PRO** 

**D** General

**D** Alerts

**T**rays

Consumables

 $\mathbf{X}$ 

**XEROX** 

**Status** 

Fig. 2

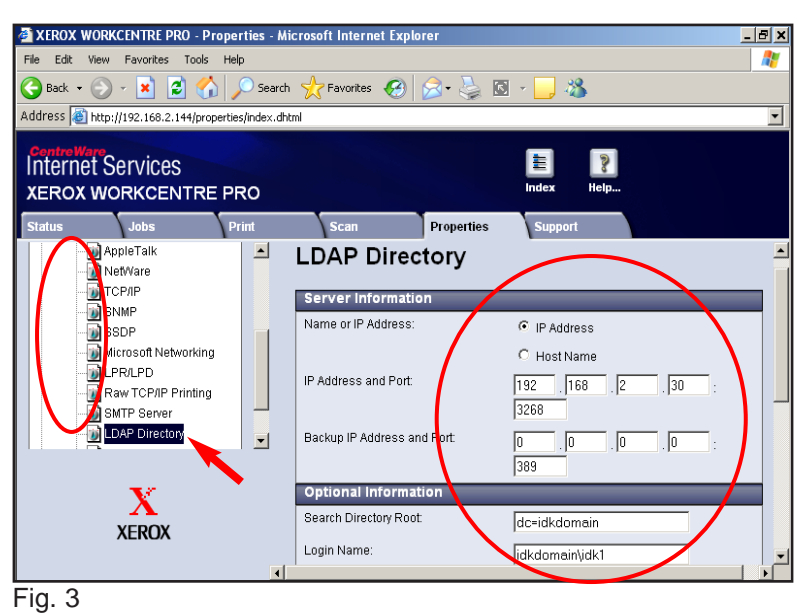

Click **Connectivity** and **Protocols** folder to expand. Click **LDAP Directory**. Enter LDAP Server Information.

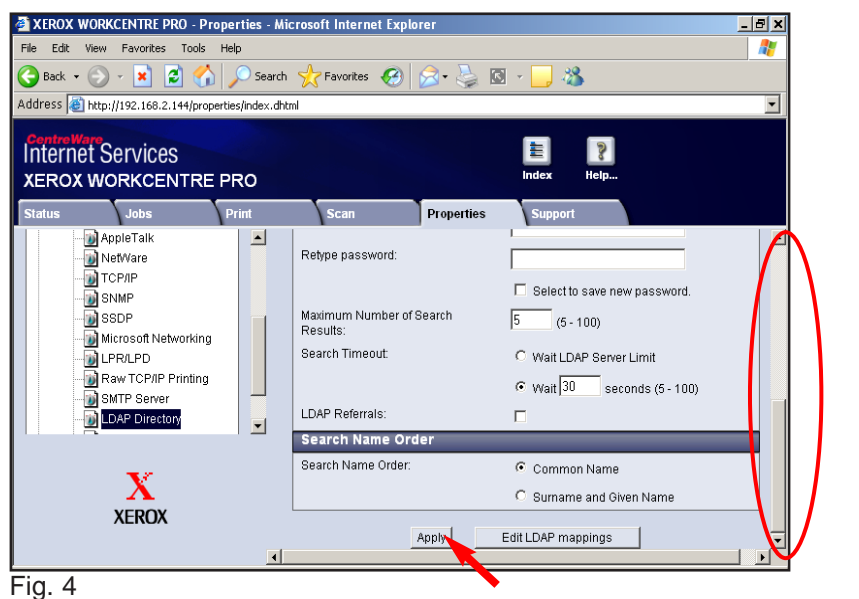

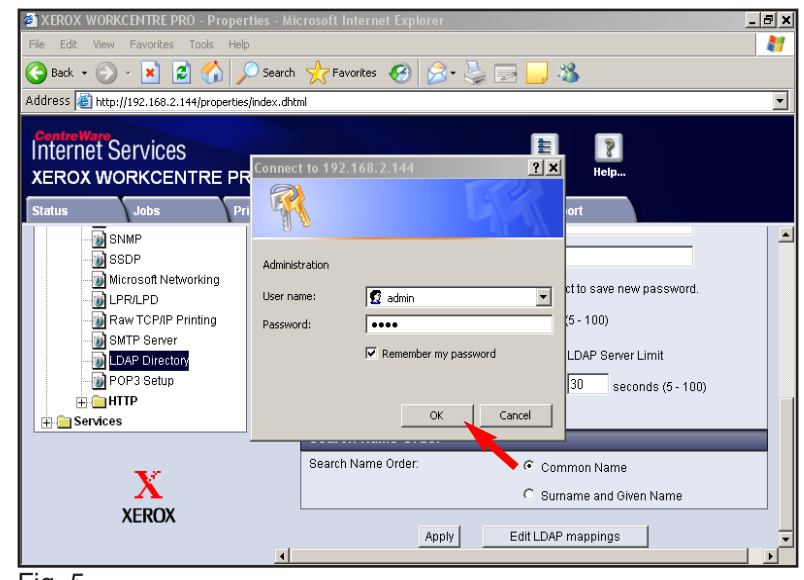

Fig. 5

Enter the User Name and Password. Click **OK**. (See the System Administrator CD for the default User Name and Password)

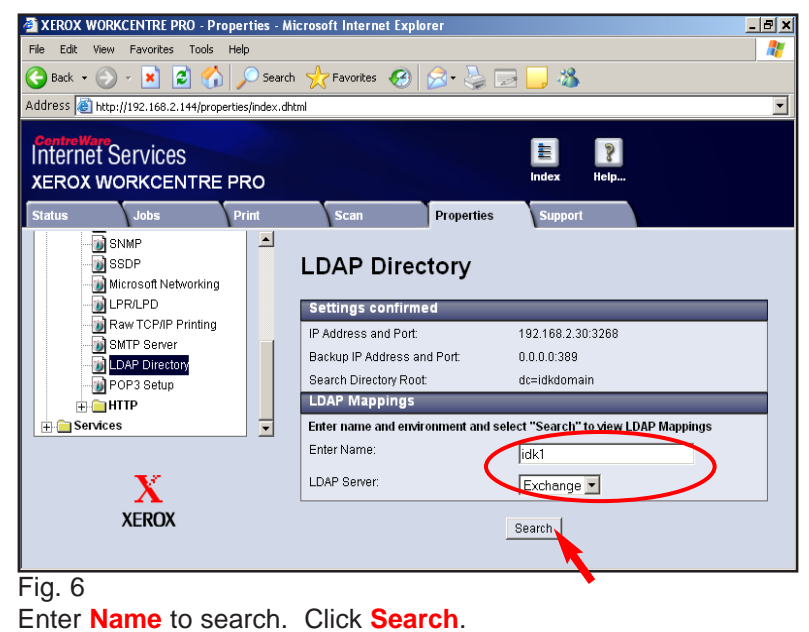

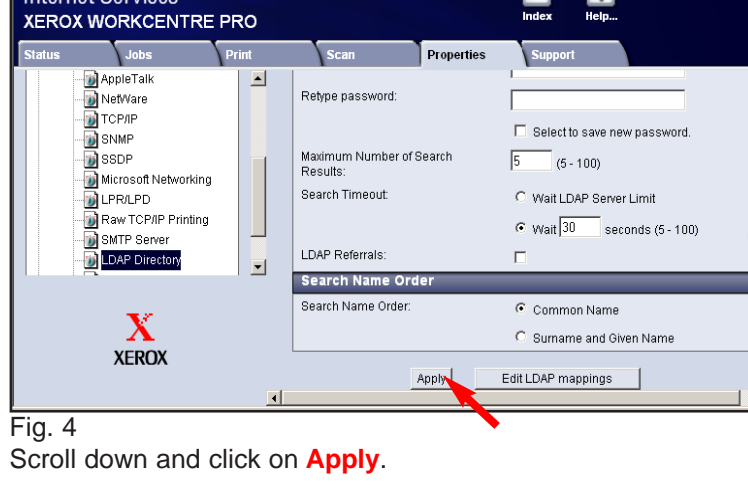

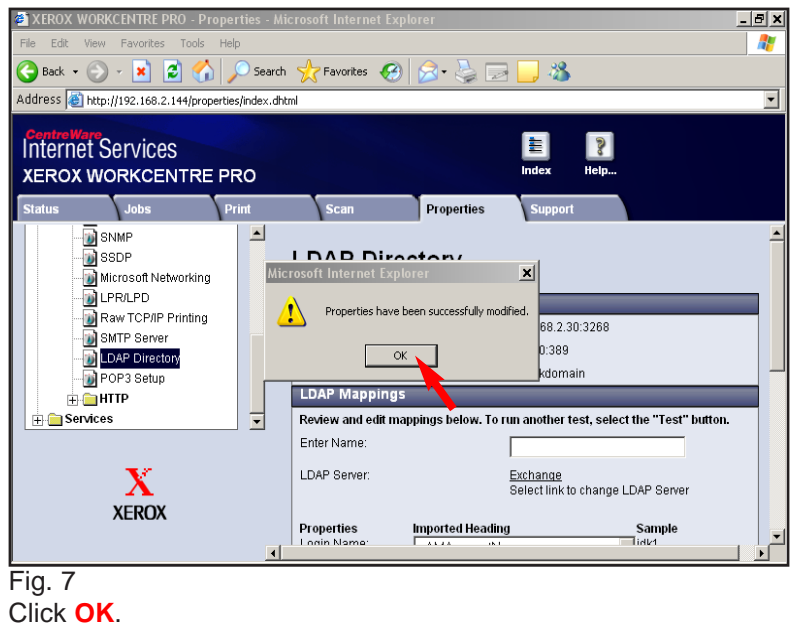

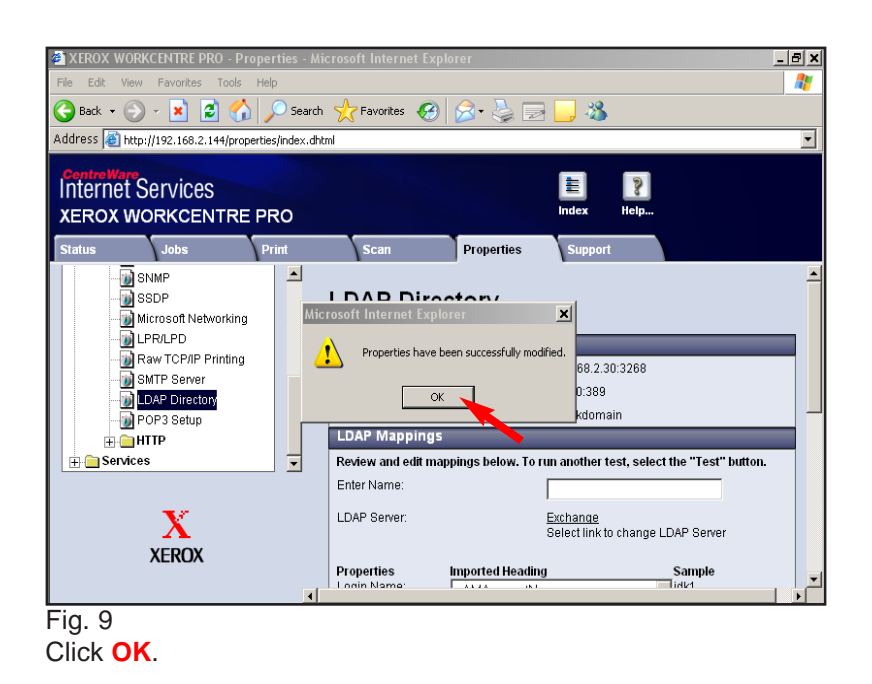

## **Quick Start Guide**

**Internal Address Book with LDAP**

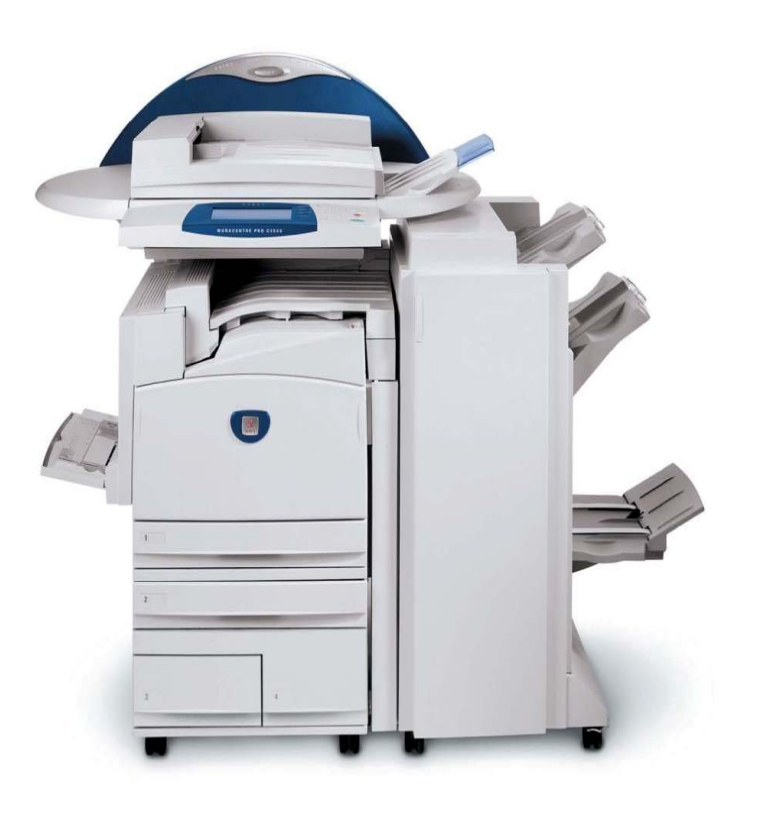

**WorkCentre Pro C2128/C2636/C3545**

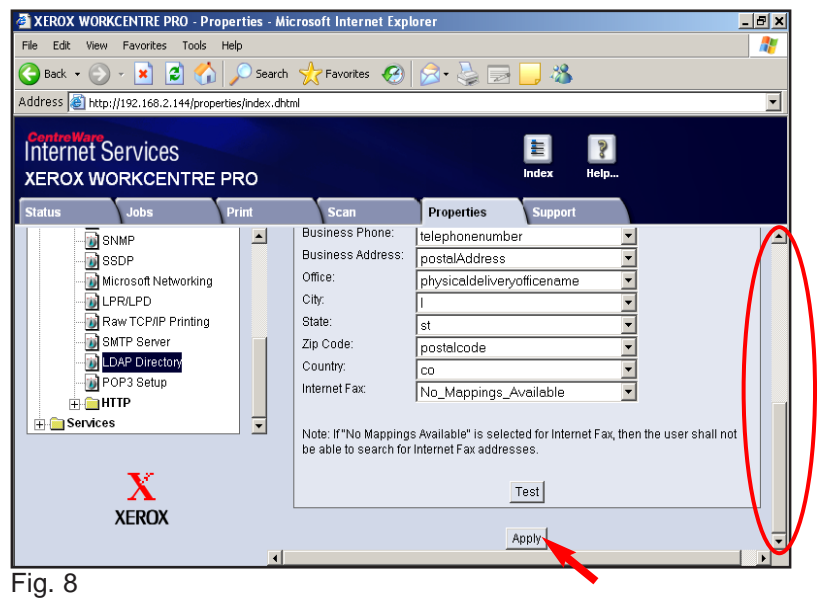

Scroll down and click **Apply**.

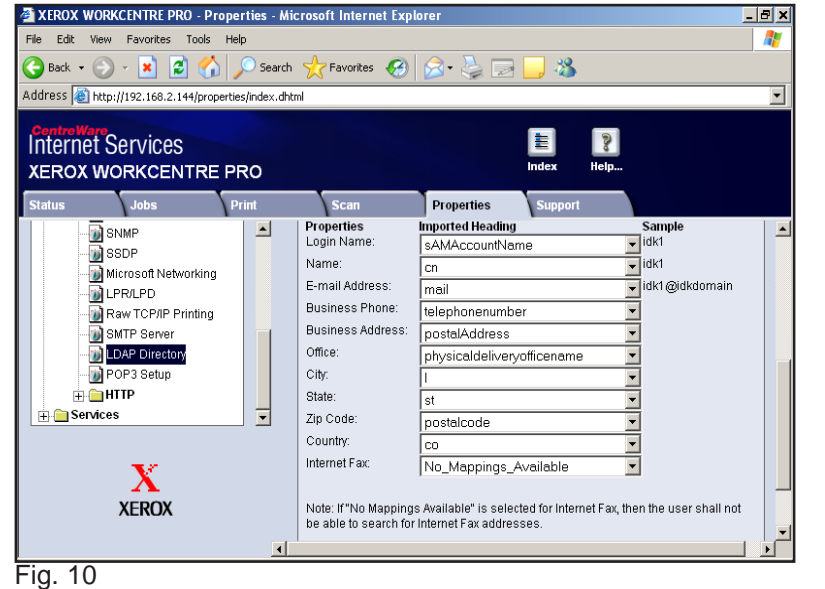

Now you are ready to use the Scan to E-mail pamphlet.

Internal Address Book with LDAP - 2 of 2